# **Lab – Using Steganography**

# **Objectives**

Use steganography to hide a document within a JPEG file.

# **Background / Scenario**

Steghide is an open source steganography program that hides data in various types of files such as audio and image files. You are going to hide a data file within an image file.

## **Required Resources**

• PC with Ubuntu 16.04 Desktop LTS installed in a VirtualBox or VMware virtual machine

## **Step 1: Open a terminal window in Ubuntu.**

a. Log in to Ubuntu using the following credentials:

#### User: **cisco**

Password: **password**

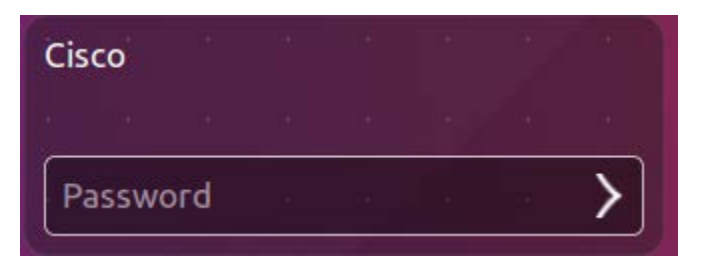

b. Click on the terminal icon to open a terminal.

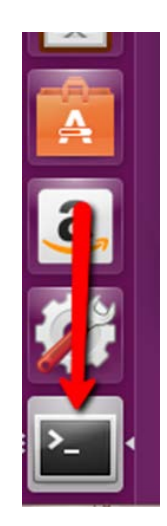

## **Step 2: Run Steghide.**

- a. At the command prompt, enter the following command to change to the **Downloads** directory: cisco@ubuntu:~\$ **cd Downloads/**
- b. Enter **libreoffice secret.odt &** at the prompt.

cisco@ubuntu:~/Downloads\$ **libreoffice secret.odt &** What is the message in the **secret.odt**?

- c. Close the **secret.odt** file when done.
- d. Enter **gimp keyboard.jpg &** at the prompt to view the image file cisco@ubuntu:~/Downloads\$ **gimp keyboard.jpg &**
- e. Close the **keyboard.jpg** file when done.
- f. At the command prompt, enter the following command :

cisco@ubuntu:~/Downloads\$ **steghide embed -cf keyboard.jpg -ef secret.odt**

This command takes the jpeg file called "keyboard.jpg" and uses it as a carrier to embed the document, **secret.odt**, into it.

g. When prompted for a passphrase, use **Cisco**. Re-enter the passphrase when prompted.

cisco@ubuntu:~/Downloads\$ steghide embed -cf keyboard.jpg -ef secret.odt Enter passphrase:

- h. You have embedded the document, **secret.odt**, into the image file, keyboard.jpg.
- i. Open the files, **secret.odt** and **keyboard.jpg**. Did these files change?

## **Step 3: Verify the hidden file.**

a. Type the following command in terminal.

cisco@ubuntu:~/Downloads\$ **steghide info keyboard.jpg**

```
cisco@ubuntu:~/Downloads$ steghide info keyboard.jpg
keyboard.jpg":
 format: jpeg
 capacity: 11.9 KB
Try to get information about embedded data ? (y/n)
```
- b. Type **y** at the prompt. (Do not press **Enter**).
- c. Enter the passphrase **Cisco** and press **Enter**.
- d. The results below shows that the file, secret.odt, is encrypted and compressed.

```
Enter passphrase:
 embedded file "secret.odt":
   size: 8.1 KB
   encrypted: rijndael-128, cbc
   compressed: yes
cisco@ubuntu:~/Downloads$
```
#### **Step 4: Extract the hidden file.**

a. Type the following command in terminal.

cisco@ubuntu:~/Downloads\$ **steghide extract -sf keyboard.jpg**

cisco@ubuntu:~/Downloads\$ steghide extract -sf keyboard.jpg

- b. Enter the passphrase, **Cisco**, and press **Enter**.
- c. Enter **y** when prompted to overwrite the existing **secret.odt** file with the new extracted **secret.odt** file.

```
cisco@ubuntu:~/Downloads$ steghide extract -sf keyboard.jpg<br>Enter passphrase:<br>the file "secret.odt" does already exist. overwrite ? (y/n) y<br>wrote extracted data to "secret.odt".
```
d. You have extracted the file. Open the extracted **secret.odt** file with LibreOffice.

Could you open the file? Is the secret message the same as before?

## **References**

Steghide:<http://steghide.sourceforge.net/>